# **Uputstvo za podešavanje TP-LINK TD-8816 ADSL2+ rutera**

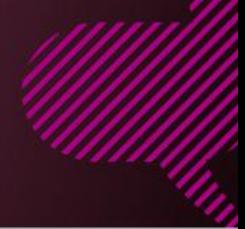

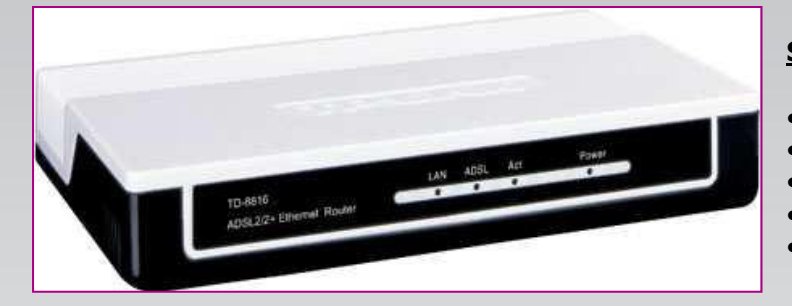

### **Sadržaj Vašeg pakovanja:**

- Jedan TD-8816 Ruter
- Jedan DC strujni adapter
- Jedan mrežni kabl
- Jedan telefonski kabl
- Jedan ADSL spliter

**Napomena:**  Molimo Vas proverite da li Vaše pakovanje sadrži sve gore navedene stavke.

#### **KORAK 1:** FIZIČKO POVEZIVANJE ADSL RUTERA

ADSL spliter povežite direktno na telefonsku liniju kablom koji ide u port "Line" na spliteru. Iz porta "Phone" izvedite telefonski kabl na koji ćete povezati Vaš telefonski aparat. Iz porta "ADSL" ("Modem") izvedite telefonski kabl koji ćete povezati sa Vašim ADSL uređajem. Ethernet (mrežni) kabl povezati iz "Ethernet" porta u ADSL uređaju u "Ethernet" port na Vašem računaru. Svi telefonski aparati moraju da budu povezani preko splitera. Ukoliko nisu povezani preko splitera, svaki telefonski aparat mora imati postavljen mikrofilter.

### **ADSL ruter se priključuje na telefonsku liniju na način prikazan na slici:**

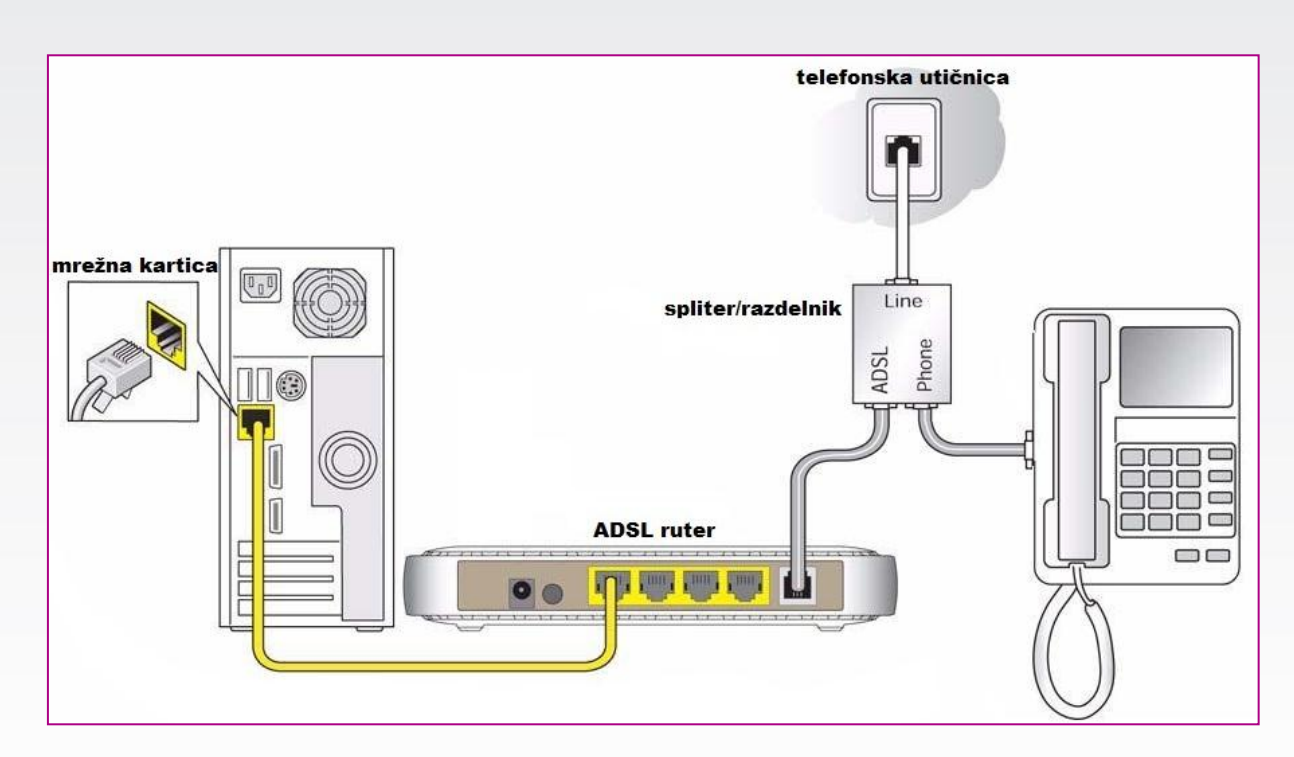

# **Uputstvo za podešavanje TP-LINK TD-8816 ADSL2+ rutera**

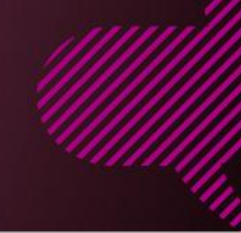

#### **KORAK 2:**

### KONFIGURISANJE RUTERA

A Navigation Canceled - Windows Internet Explorer

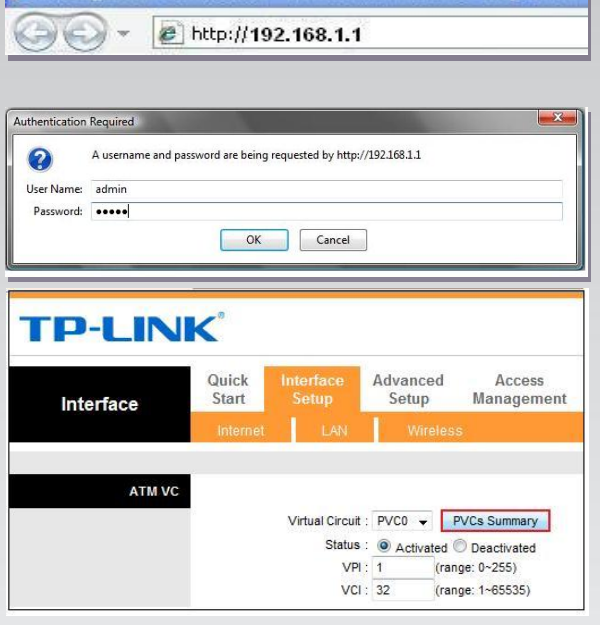

Pokrenite internet pretraživač (Internet Explorer, Mozilla, Opera, Safari...), zatim u polju za unos adrese unesite: **192.168.1.1**

Nakon ovog postupka, pojaviće vam se prozor u koji ćete upisati korisničko ime i lozinku, kao što je navedeno: **User Name: admin Password: admin**

Kada ste pristupili uređaju izaberite opciju **Interface Setup**  i opciju **'Internet'.**

Na stranici koja se otvorila uočićete prvu opciju **'PVCs Summary'**.

Kliknite na obeleženo polje i otvoriće se tabela prikazana na sledećoj slici.

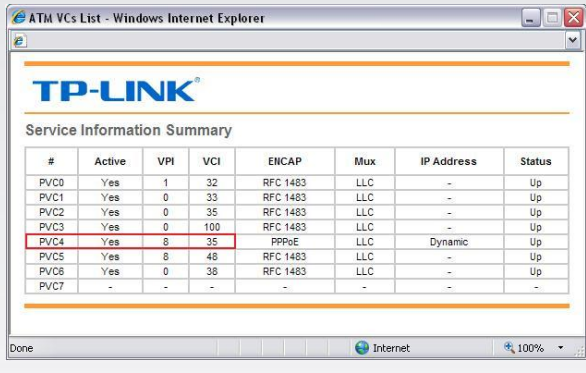

U tabeli su već definisani profili za različite tipove internet servisa.Proverite na kom profilu za parametre **VPI** i **VCI**  stoje cifre **8** i **35**, a zatim zatvorite tabelu.

U našem slučaju radi se o profilu **PVC4**, pa ćemo njega u natavku podešavati.

Kada ste proverili na kom profilu stoje pomenuti parametri izaberite opciju **Interface Setup** i opciju **'Internet'.**

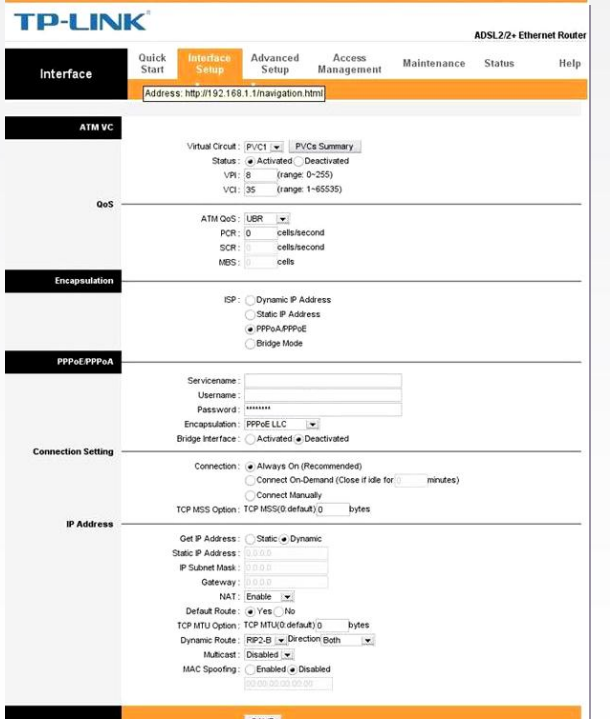

**Postavite sledeće parametere:**

ATM VC: **PVC4** Status: **Activated** VPI: **8** VCI: **35** ATM QoS: **UBR** PCR: **0** ISP: **PPPoA/PPPoE** Servicename: **ostaje prazno** User: **korisničko\_ime@sezampro** Password: **Vaša lozinka** Encapsulation: **PPPoE LLC** Bridge Interface: **Deactivated** TCP MSS: **1400** Connection: **Always On** Get IP Address: **Dynamic** NAT: **Enable** Default route: **Yes** TCP MTU OPTION: **1448** Dynamic route: **RIP2-B /Both** Multicast: **Disabled** MAC Spoofing: **Disabled**

Po završetku navedenih koraka, proveriti ukucano i kliknuti **SAVE.**

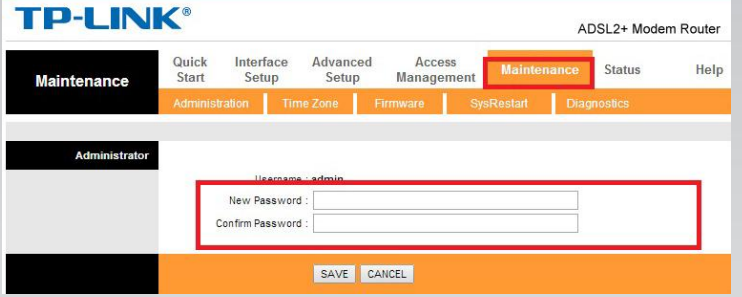

Potom otići na stranicu **Maintenance** i u polje za lozinku New Password ukucati default-nu lozinku koju ste dobili od Orion telekoma prilikom potpisivanja ugovora. Ponovo ukucati novu lozinku u polje Confirm Password. Na kraju kliknuti **SAVE.**

Na ovaj način smo promenili admin lozinku za pristup TL link ruteru.

Sačekati 2-3 minuta da ruter "zapamti" podešavanja. Nakon ovog podešavanja trebalo bi da imate Internet konekciju i da nesmetano prelistavate željeni Web sadržaj.

Ukoliko budete imali bilo kakvih nejasnoća ili Vam zatrebaju dodatne instrukcije, molimo Vas da se obratite korisničkom servisu telefonskim putem na: **011 4100 100**

Sve tekuće informacije možete naći i na našem sajtu : **www.oriontelekom.rs**